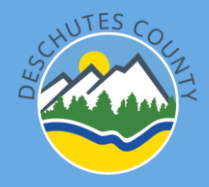

**Open enrollment will be completed through Employee Self Service (ESS) October 30 – November 15 (5:00 pm): <https://selfservice.deschutes.org/ess/> \***

# **\*ESS can be accessed from any computer or mobile device with internet access**

### **To login to ESS**

- 1. Proceed to ESS login page by using the link above or following the link on InsideDC
- 2. Click login tab on the far right
	- a. Username is 4 digit employee ID
	- b. Enter your password
	- c. Click Log in
- 3. If you forgot password click Forgot your password?
- 4. Refer to the ESS [User Guide](https://deschutescounty.sharepoint.com/sites/HumanResources/Shared%20Documents/Deschutes%20County%20ESS%20User%20Guide.pdf) if you need help logging in for the first time

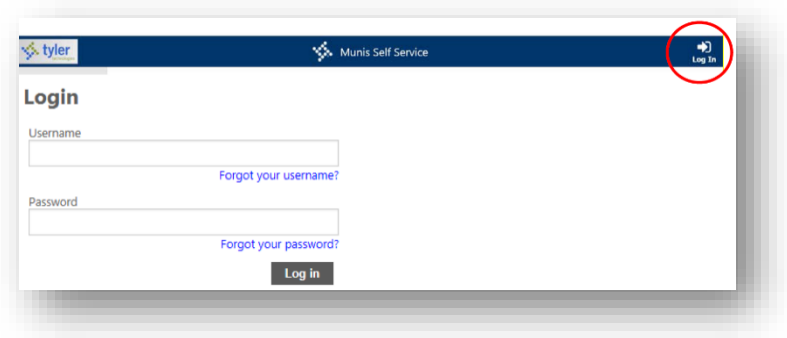

## **Current Benefit Elections**

- 1. Navigate to current elections by clicking the **Benefits** tab on the left
- **2. Review your current benefit elections before proceeding to open enrollment and verify amounts**
	- a. Click the down arrow on the right side of each benefit to review the details.

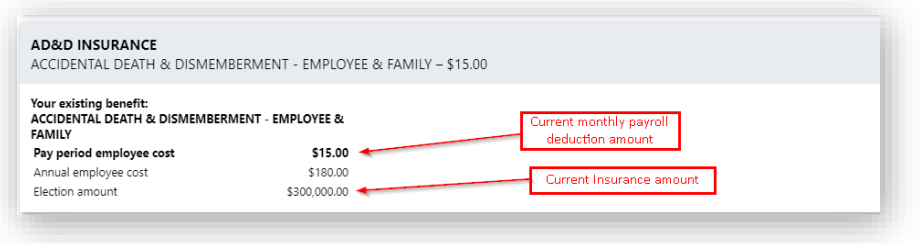

### **Open enrollment election page**

- 1. Navigate to open enrollment elections by clicking on **Open Enrollment** tab under the **Benefits** tab.
	- a. You can also navigate to open enrollment elections by clicking on the open enrollment message above current elections.

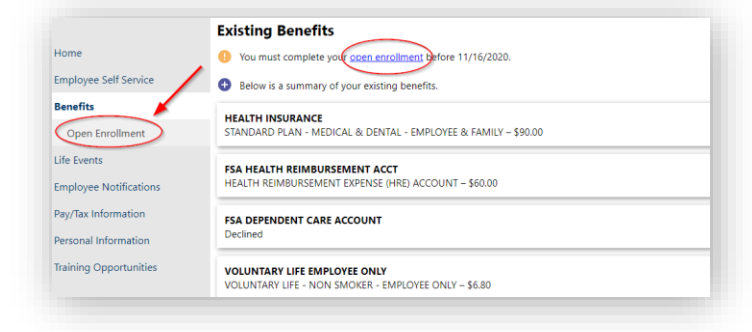

# **Making Open Enrollment Elections**

- 1. Verify you are in the **Open Enrollment** window to make new elections.
- 2. Begin making new elections for the 2023 plan year by using tabs on the right. **Elections effective 1/1/2024.**
- 3. A choice (DECLINE | NO CHANGES | SELECT) must be made for each benefit.

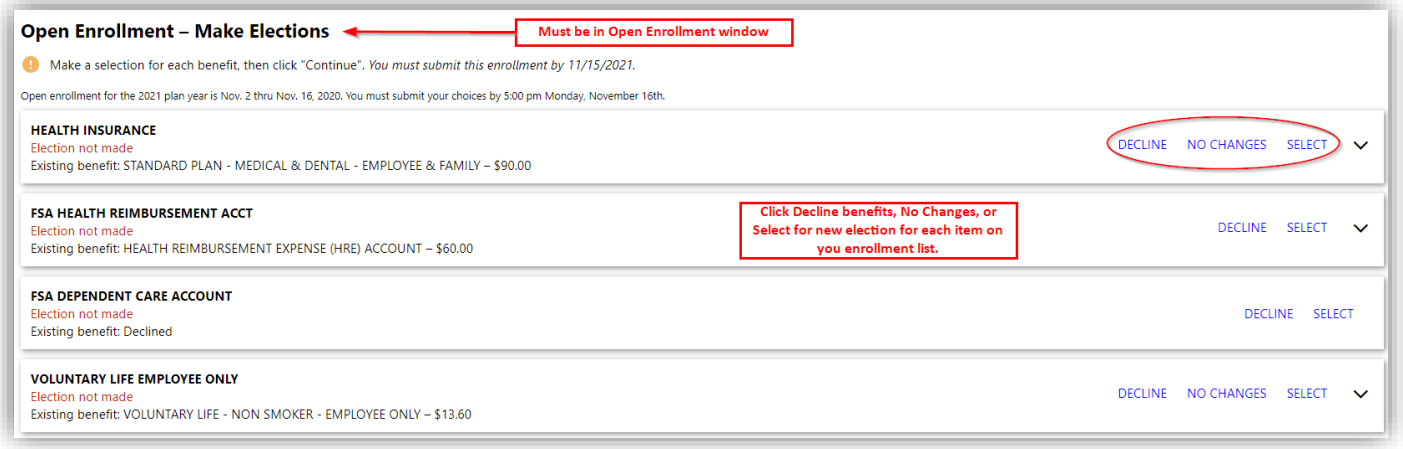

## **Individual Election Windows**

- 1. Each election will have its own election window when you click to make an election.
- 2. To make your election:
	- a. Review the benefit information in the resources links at the top right
	- b. Select the correct choice
	- c. Enter an amount if required
	- d. Enter dependents or beneficaries if required
	- e. You can also **Decline** the benefit at this point
	- f. Click continue

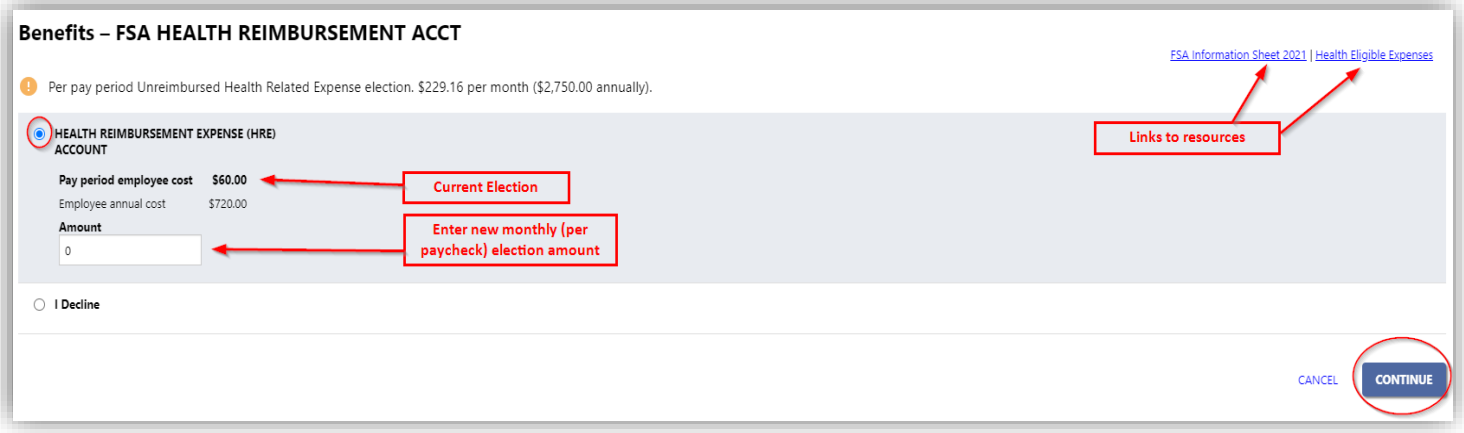

# **Review enrollment and submit choices**

1. **Review your Enrollment** page and click continue

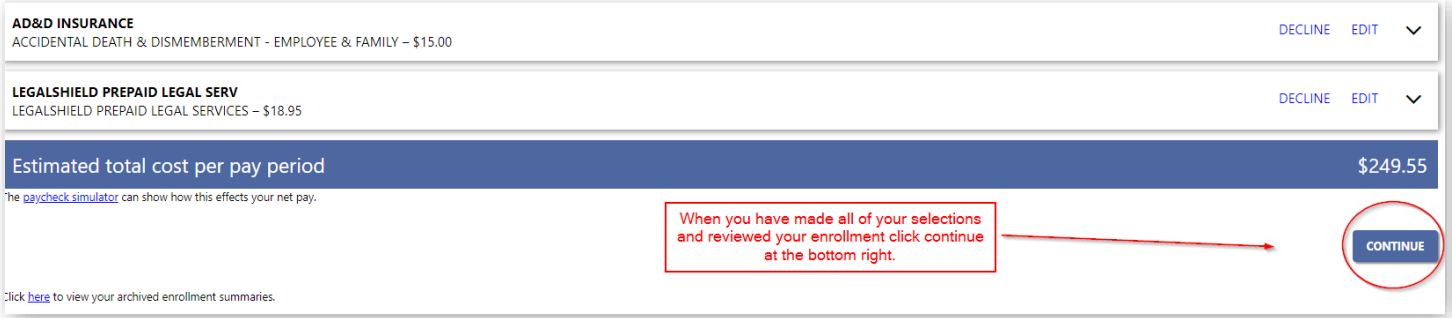

- 2. Review all of your elections for the 2024 plan year
- 3. Scroll to the bottom of the page and click **Submit Choices**, **Modify** or **Cancel.**
	- a. **Submit Choices** tab submits your enrollment to HR
	- b. **Modify** or **Cancel** allows you to go back and make changes to elections
	- c. If you do not click **Submit Choices** your elections will not be submitted for processing by HR
- 4. **Enrollment choices must be submitted by 5:00 pm on Tuesday, November 15th, 2023**

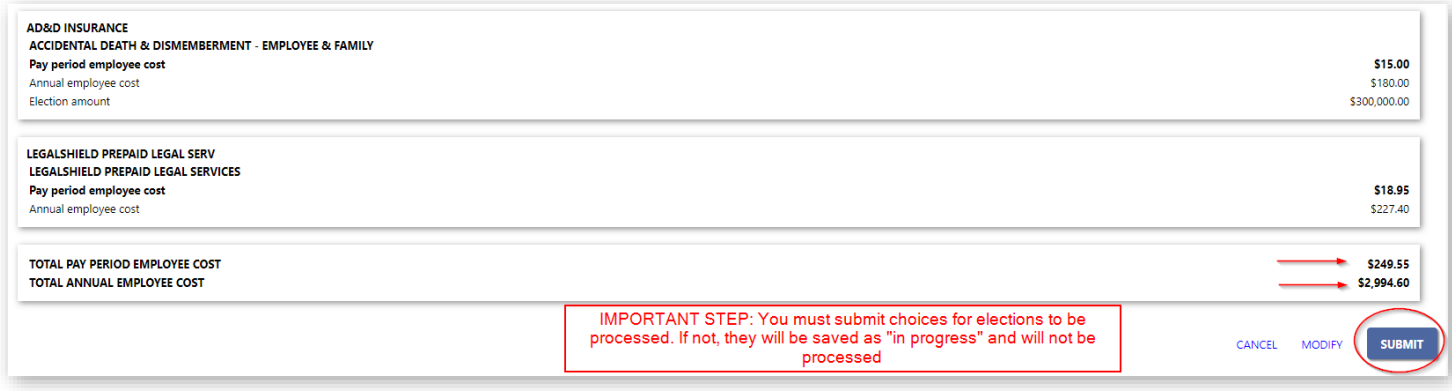

### **Confirmation**

- 1. When you click **Submit Choices** you will be taken to the **Confirmation** page
- 2. Ensure your enrollment was submitted successfully.
- 3. Review your confirmation and print for your records if you like.
- 4. You have until 5:00 pm on Tuesday, November 15<sup>th</sup> to log in and make changes to your submitted elections.
	- a. HR will not begin processing any submissions until Wednesday the 16<sup>th</sup>

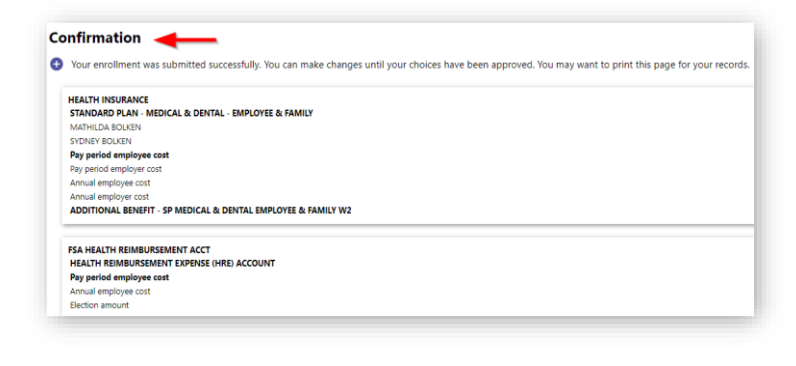